To enter a meet for a meet timed by Finishtiming you will need to follow the directions below.

- 1) Go to <u>www.Finishtiming.com</u>
- 2) Click the Schedule / Heat Sheets button at the top.
- 3) Find your meet in the list and click on it
- 4) Click the

  a. This is also where you will find heat sheets before meet and live results during the meet.

  5) Click the

  a. If you are a host you do not have to login as a host as I am your host for this system so it will do you no good to setup an account to do so.
- 6) The next screen is where you either login or setup a new account.

| Coming Meets<br>Click on the meet that you want to know more abo | iut.            | Looki                 | First select a meet.<br>You can find a meet from the list on |
|------------------------------------------------------------------|-----------------|-----------------------|--------------------------------------------------------------|
| 2014 Trafton Academy Season Opener                               | Mar 01,2014     | Resul                 | left or use the Search tab.                                  |
| Aau High Desert Heat Track Meet                                  | Mar 08,2014     |                       | Click on the meet.<br>This will bring you to the meet        |
| Pacific Basin League Meet 1                                      | Mar 11,2014     |                       | information page. Just citck Results.                        |
| Alpha League Meet, Brenhvood                                     | Mar 12,2014     | (manufacture)         |                                                              |
| 2014 Covington High School - Tratton Academy Jh<br>nvitational   | Mar 13,2014     | Login / Signup        | Host Email                                                   |
| 2014 St. Thomas Aquinas - Judy Baehr Relays                      | Mar 14,2014     |                       |                                                              |
| 2014 Trafton Academy Eagle Invitational                          | Mar 15,2014     | Team Password.        | Host Password:                                               |
| Pacific Basin League Meet 2                                      | Mar 18,2014     | Team Login            | HestLogin                                                    |
| Mar 2014 May 2014 May 2014 Jul                                   | 2014 Dearch All | Eorgot Your Password? |                                                              |

a. If setting up a new account make sure you fill in all information indicated with a red asterisk and also please fill in phone number in case of meet change info. MIDDLE SCHOOL teams select High School as your team type.

| Contact |   | Select Your Country |   |               | Step         |                   |
|---------|---|---------------------|---|---------------|--------------|-------------------|
|         |   | Name:               | * | United States | Country:     | Create An Account |
|         |   | Email:              |   |               | Team         | 2                 |
|         |   | Phone:              | * |               | Team Name:   | Step 🦲            |
|         |   | Password:           | * | Youth         | Team Type:   | Add Athletes      |
| 1       |   | Memberships         | × |               | Address:     |                   |
|         |   | AAU #:              | * |               | City:        |                   |
|         |   | USATF #:            | * | Ohio          | State:       |                   |
|         |   | Other:              | * |               | Postal Code: |                   |
|         | - | Athlete Signup      |   |               | Website:     |                   |
|         |   | Signup Code:        |   |               |              |                   |
|         |   | Athlete Signup      | * |               | Postal Code: |                   |

- 7) If you have already used this system you will skip to step 11 since you already have your roster complete.
- 8) The next step is to add your roster.
  - a. You can add them manually by typing them into the system
  - b. Or you can upload them but you must follow the directions precisely.
- 9) Only the Red asterisk is needed again on this page so do not worry about birthdates.
- 10) Once your roster is complete you are now ready to enter a meet.
- 11) If you have entered a meet and just want to edit your entries then you can click the my meets tab on the top. If you have not entered a meet then click the search button and find you meet and click on it.
- 12) The meet page will show you all pertinent information about a meet, deadlines, location, meet info, who is entered at this point, etc.

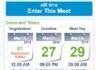

- 13) Click the 12.00 AM 00.00 PM 00.00 PM Enter This Meet button on the right
- 14) Next read the Terms and conditions (If setup) and click the I understand and agree button
- 15) Once at the screen showing below you have a couple options
  - Meet Details Enter Athletes into Events Performance List Meet Results Overview D Check List D

| Manually Enter<br>Manually enter athlete |                 | Or Automatically Enter Athletes:<br>You may use a previous meet to load all of your athletes at one time.                                       |
|------------------------------------------|-----------------|----------------------------------------------------------------------------------------------------|
| Division                                 | events/athietes |                                                                                                    |
| Boys Varsity                             | 0/0             | Automatically enter your entire roster with just a few clicks.                                                                                  |
| Girls Varsity                            | 0.0             | Athletes that are not in your online roster will not be loaded.                                                                                 |
|                                          |                 | Divisions and Events on the previous meet, and not on the meet you are entering will be ignored.                                                |
|                                          |                 | Using this option will overwrite any changes already made to your meet entries. All current athlete entries and entry marks will be<br>deleted. |
|                                          |                 | Sorry, No previous meets found                                                                                                    |
|                                          |                 |                                                                                                    |
|                                          |                 | Admin<br>Remove all athletes entries.                                                                                                    |

- a. You can select which division you want to enter under the manually Enter Athletes (Boys Varsity or Girls Varsity
- b. Or if you have entered a meet on the system this year you can copy those entries into this meet and then just modify.
- c. You can also remove all athlete entries if needed.
- 16) There are options on the left side for your own personal preferences

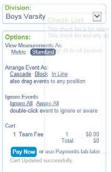

с.

- a. The division is what events are showing on your screen at this moment
- b. The options are the way the data is displayed
  - i. Cascade, Block, In Line is the way the events are shown on the screen
  - Ignore events is if you do not want to see an event on your screen.
- d. The pay now button is only used for meets where payment online is required.
- 17) To enter an athlete into an event there are 2 methods to do so.
  - a. You click the event you want to enter then double click the athlete name
    - i. Then you can enter the time or mark for that athlete
  - b. You can also drag and drop an athlete into the event (This must be done on a computer as it does not work on phone or ipad)
    - i. Then you can enter the time or mark for that athlete.
- 18) Once you are done with all divisions you want to enter then you are done and there is nothing to save. Each time you make a change it is saved for you automatically.
- 19) There is a check list that will pop up for you to let you know if you need to do anything else.
- 20) You can see performance list of all entries by clicking that button at the top.